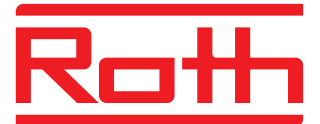

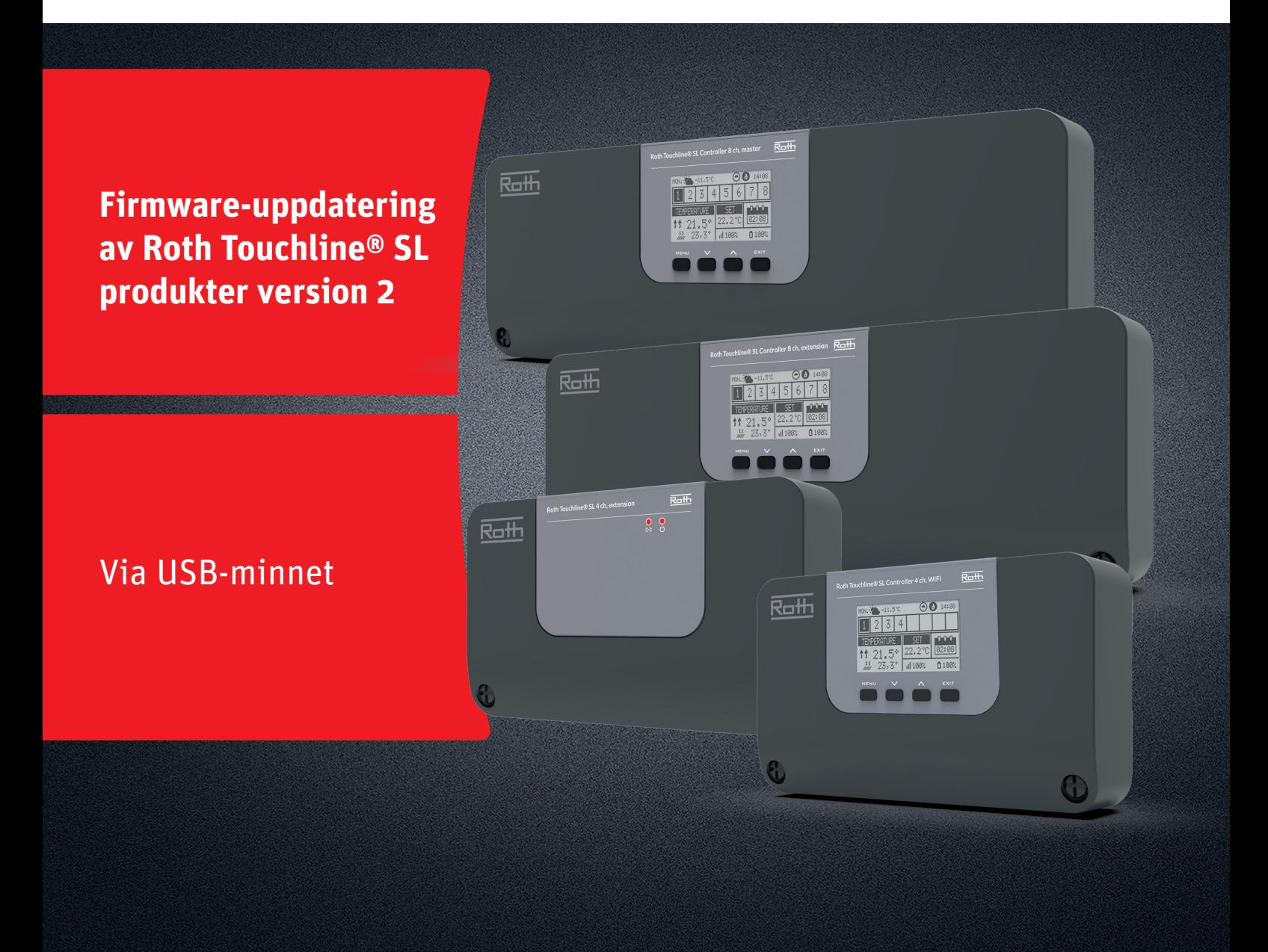

# Denna instruktion innehåller följande:

- 1. Formatera och uppdatera USB-minnet
- 2. Firmware-uppdatering av Roth Touchline® SL-produkter:
	- � 4-kanals WiFi-kontrollenhet och 8-kanals Master- och Utbyggnads-enheter
	- � 4-kanals Utbyggnadsenhet

# *Living full of energy*

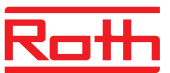

# **Firmware-uppdatering**

#### **1. Formatera och uppdatera USB-minnet**

Om du behöver ladda ner ny firmware till dina Roth Touchline® SLprodukter version 2 måste du formatera ditt USB-minne före nedladdningen. Att föredra är version USB 2.0 och vi rekommenderar att du använder ett USB-minne med storleken 4 GB och aldrig större än 16 GB.

Steg-för-steg-instruktioner:

- › Formatera USB-minnet med FAT32-formatering
- › Ladda ner ny firmware till USB-minne
- › Uppdatera din Touchline® SL-produkt

Se detaljerade instruktioner nedan:

## **STEG 1**

- › Sätt i USB-minnet i din dator
- › Klicka på enheten och välj Formatera.
- OBS: Enheten på din dator kan ha ett annat namn.

# **STEG 2**

- › Välj FAT32
- › Ta bort bockmarkering i Expressformatering
- › Klicka på Start
- Vänta tills formateringsprocessen är klar.
- › Ladda ner den nya firmware från vår webplats. Se "https://www.roth-sverige.se/support/uppdatering-soft-ochfirmware"
- › När filen har laddats ner till din dator, placera/kopiera den till ditt USB-minne.

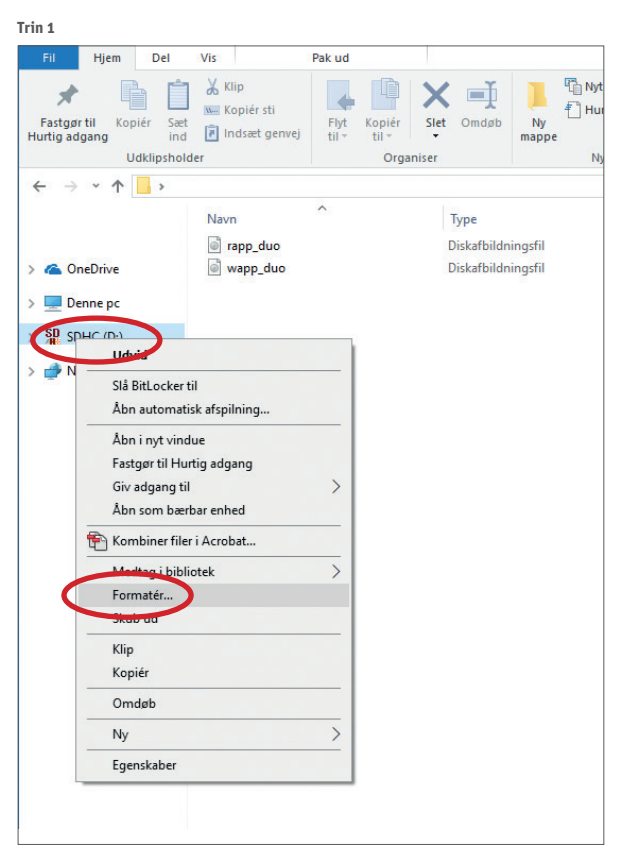

**Trin 2**

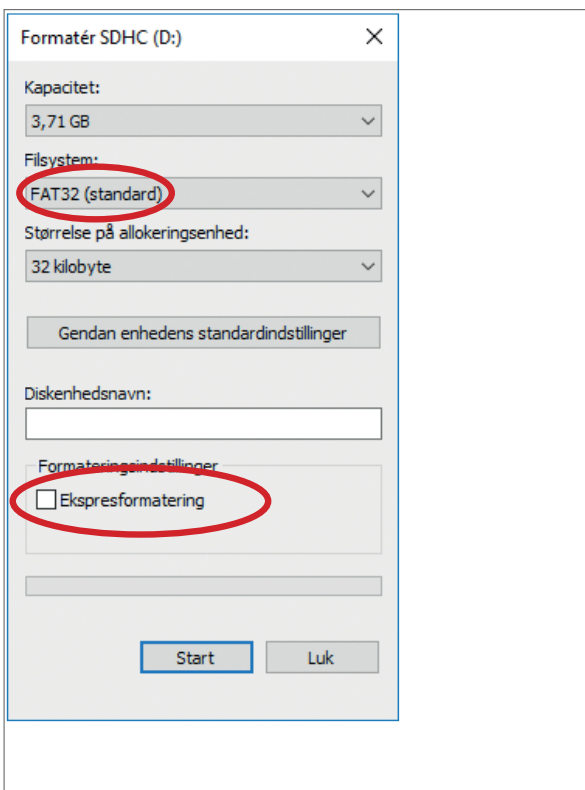

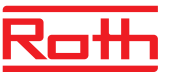

# **Firmware-uppdatering**

- **2. Firmware-uppdatering av Roth Touchline® SL-kontrollenheter version 2**
- › Koppla bort strömmen till kontrollenheten.
- › Sätt i USB-minnet med den nya firmware i kontrollenheten.
- › Tryck på EXIT-knappen medan du återansluter strömmen till kontrollenheten och håll ned knappen tills du hör ett "pip"-ljud.
- › Den integrerade processorn uppdateras nu automatiskt med den nya firmware från USB-minnet. Du kan följa processen på skärmen.
- › När uppdateringen är klar kommer du att se meddelandet: "Bootloader result: ST done" på skärmen.
- › Du kan nu ta bort USB-minnet från kontrollenheten.

## $ORS$

*Den fasta programvaran som laddas ner från vår webbplats inne-håller fast programvara för alla typer av kontrollenheter och 4-kanals utbyggnadsenhet. Kontrollenheten väljer automatiskt rätt firmware från USB-minnet och installerar den. Alla kontrollenheter i ett system måste uppdateras till den senaste versionen av den inbyggda programvaran för att fungera korrekt.*

### **3. Firmware-uppdatering av Roth Touchline® SL 4-kanals utbyggnadsenhet**

- › Koppla bort strömmen till din kontrollenhet.
- › Sätt i USB-minnet med den nya firmware i kontrollenhet.
- › Anslut strömmen till kontrollenheten igen.
- › Den integrerade processorn uppdateras nu automatiskt med den nya firmware från USB-minnet. Vänster lysdiod blinkar under denna process.
- › När uppdateringen är klar kommer du att höra 2 korta "pip". Om du hör 1 långt "pip"-uppdatering har misslyckats, försök igen.
- › Du kan nu ta bort USB-minnet från kontrollenheten.

### *OBS!*

*Den fasta programvaran som laddas ner från vår webbplats inne-håller fast programvara för alla typer av kontrollenheter och 4-kanals utbyggnadsenhet. Utbyggnadsenheten väljer automatiskt rätt firmware från USB-minnet och installerar den. Alla tilläggsmoduler i ett system måste uppdateras till den senaste firmwareversionen för att fungera korrekt.*

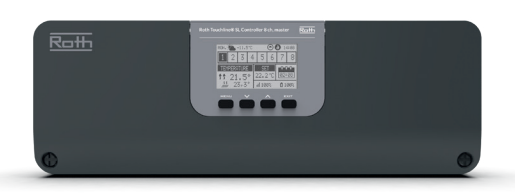

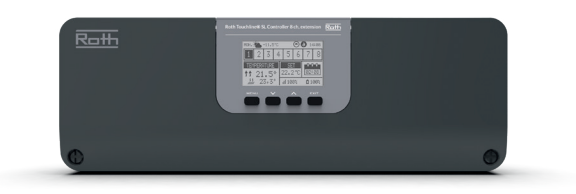

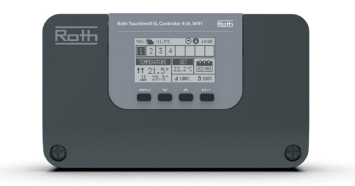

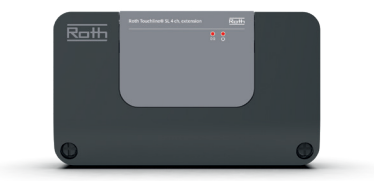